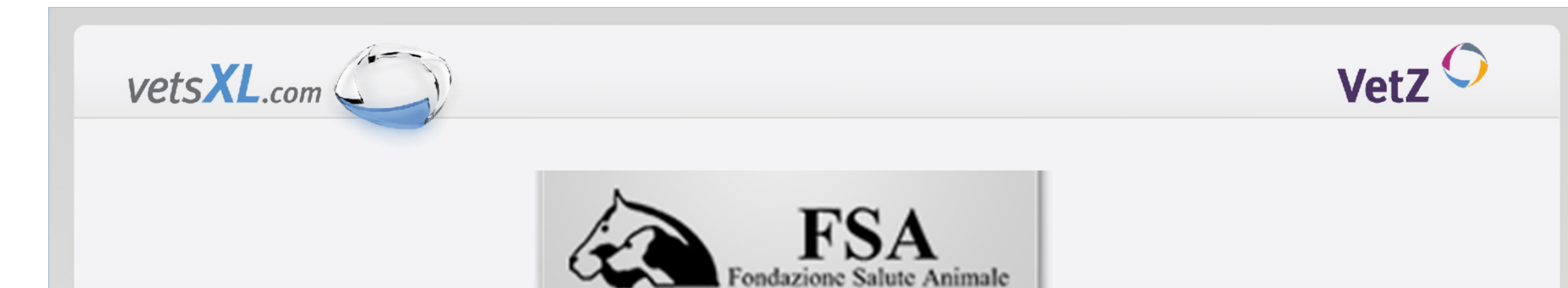

# Utilizzo del sito vetsXL.com per caricare immagini HD e ED ufficiali da inviare alla centrale di lettura FSA.

# Istruzioni per l'utilizzo del sito

A cura di vetsXL.com in collaborazione con FSA (Federica Rossi ed Aldo Vezzoni)

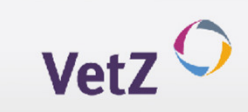

# Partire con vetsXL.com

 $VetsXL.com$ 

Le applicazioni di vetsXL.com funzionano in qualsiasi computer provvisto di collegamento a Internet.<br>El sufficiente cellegami al site va un muneta la secono escaliene la funzione cel iniziano. E' sufficiente collegarsi al sito www.myvetsXL.com, scegliere la funzione ed iniziare.

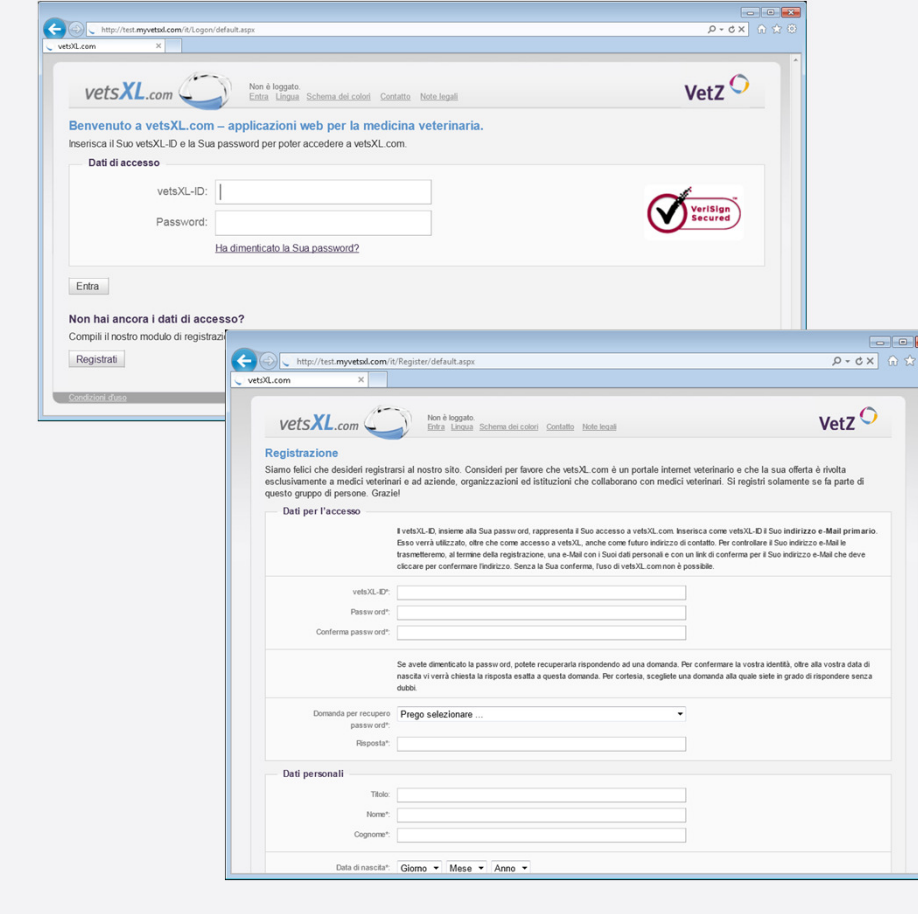

- 1. Aprire il browser installato (es. Microsoft Internet Explorer o Mozilla Firefox o Safari) e collegarsi al sito www.myvetsXL.com. Si apre la pagina iniziale di vetsXL.com.
- 2. Inserire l'ID vetsXL e la password e confermare con il tasto enter. Si apre la pagina personale di vetsXL.com.

#### Non vi siete ancora registrati?

#### Per registrarsi:

- Collegarsi al sito www.myvetsXL.com e cliccare il link<br>Registrati<sup>u</sup> Annoua la nagina di registrazione "Registrati". Appare la pagina di registrazione.
- Inserire i propri dati nella scheda. I campi indicati dall'asterisco \* sono obbligatori.
- Confermare l'inserimento dei dati con il tasto "Trasmetti".
- La scheda viene confermata e inviata a vetZ.
- Verrà richiesto, in ottemperanza alla normativa europea, di inviare a VetsXL, per fax o per email, una fotocopia del tesserino dell'Ordine.

Dopo aver verificato e registrato i vostri dati, vi verrà mandata una conferma via email. Questa operazione può durare fino a 48 ore. A questo punto potete entrare nel sito vetsXL.com mediante i vostri dati personali di accesso.

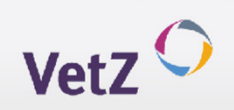

## Pagare la quota per il servizio di vetsXL.com

 $VetsXL.com$ 

L'utilizzo dell'applicazione FSA attraverso il sito myvetsXL.com richiede il pagamento di una quota.Per ogni caso inserito, verrà conteggiato un importo di 8 Euro, indipendentemente dal numero di immagini inviate.

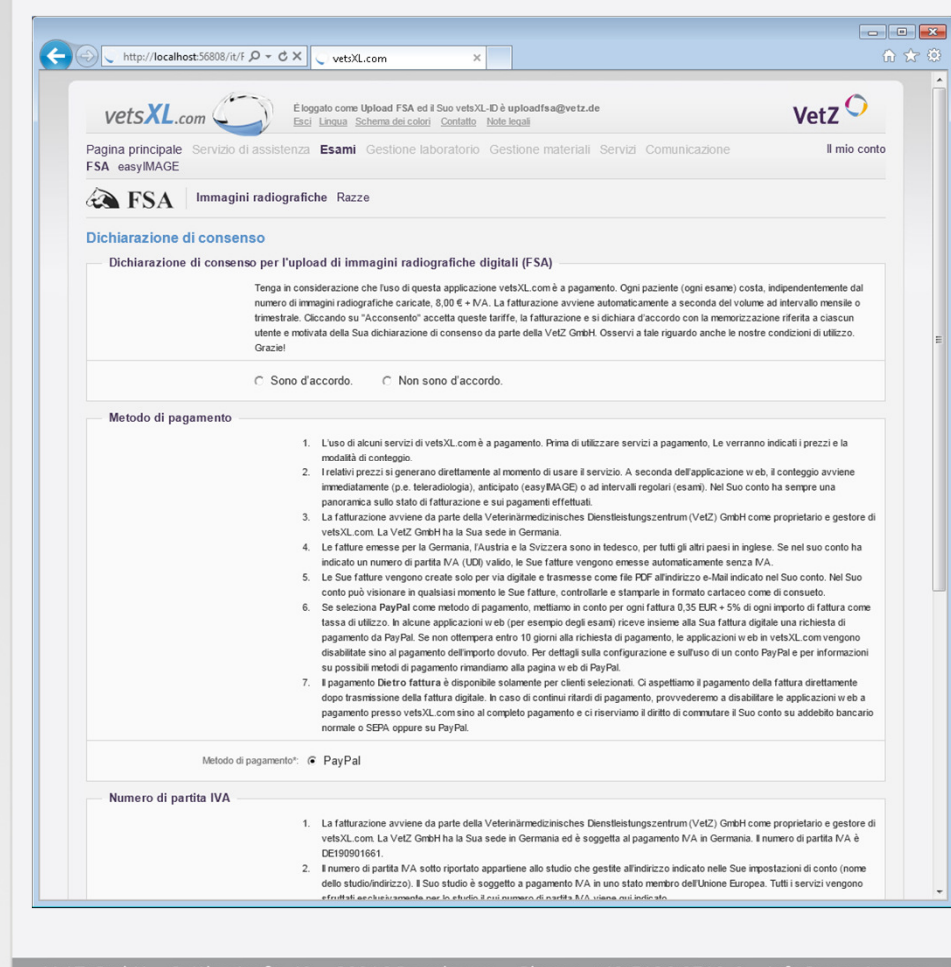

- 1. Prima di poter inserire le immagini radiografiche, è necessario sottoscrivere la dichiarazione di consenso ed inserire il proprio numero di registrazione FSA. Entrambi questi dati verranno archiviati da vetsXL.com.
- 2. Se non avete ancora inserito il vostro numero di partita IVA, appare un messaggio. Completate i dati nella sezione "Il mio conto". I dati della partita IVA vengono verificati immediatamente via internet. Se non sono corretti o se non possono essere verificati, non potete utilizzare utilizzare l'applicazione FSA.
- 3. Il sito vetsXL.com viene gestito da un'azienda tedesca. La fatturazione viene emessa da VetZ GmbH, Sattlerstraße 40, 30916 Isernhagen, ed è sottoposta alla legislazione europea. La fattura è esente da imposte.

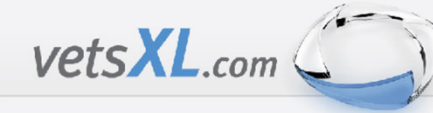

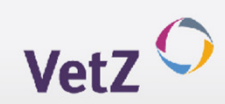

### Pagamento vetsXL.com

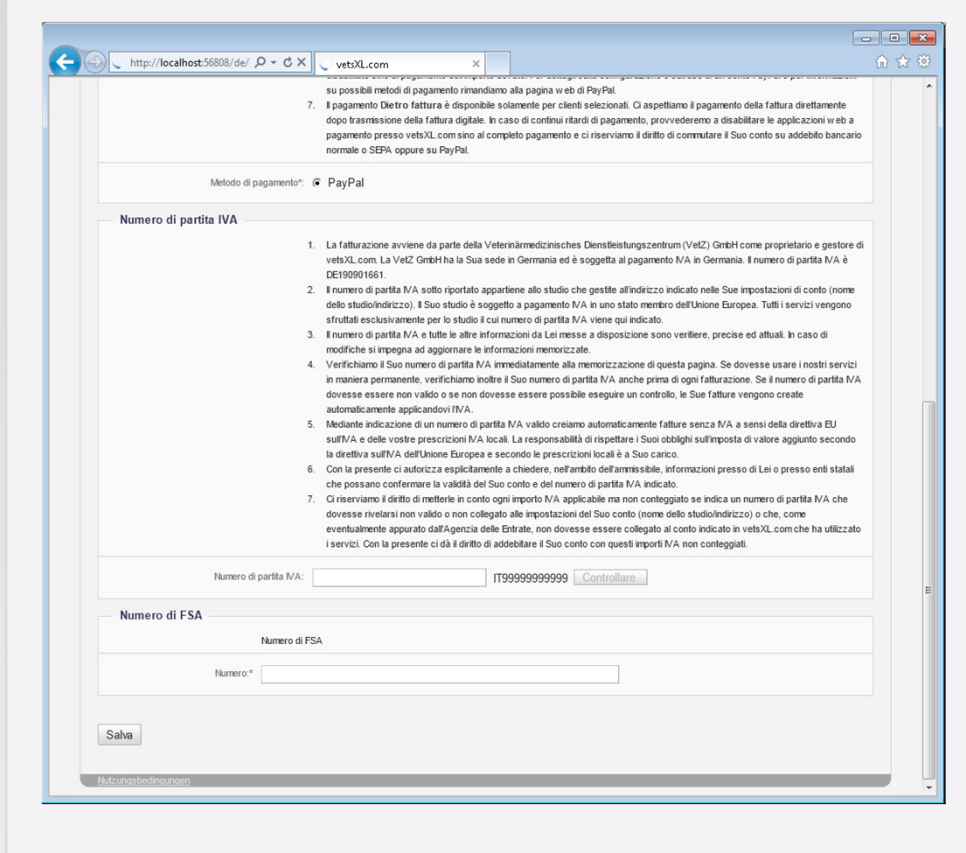

- 4. La fattura **NON** viene emessa dopo ciascun caso, ma ad intervalli regolari che dipendono anche dal numero di casi inseriti – comunque almeno una volta per trimestre. La fattura viene prodotta automaticamente e viene mandata via mail come documento PDF allegato.
- 5. Per il pagamento, deve essere utilizzato PayPal. Oltre all'importo per la il servizio di upload, verrà aggiunto un piccolo importo per le commissioni, che dipende dal numero dei casi inviati (quindi dall'importo della fattura). Dopo aver ricevuto la fattura via mail, si può procedere al pagamento mediante PayPal collegandosi al link indicato sulla fattura e seguendo le istruzioni (procedura "One-Click")

Non è possibile pagare mediante bonifico bancario/assegno o con altre modalità.

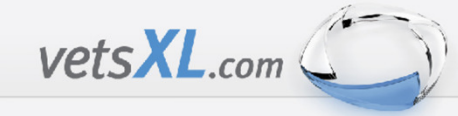

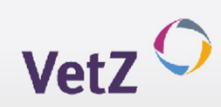

## Benvenuti nella applicazione vetsXL.com

Nella pagina personale di *vetsXL.com* si possono trovare facilmente le funzioni da utilizzare. E' sufficiente cliccare sulla<br>coniene di interesse e si accede direttemente alla narte dedicata. Utilizzande il manurai accede sezione di interesse e si accede direttamente alla parte dedicata. Utilizzando il menu, si accede poi ad altre sotto-sezioni.

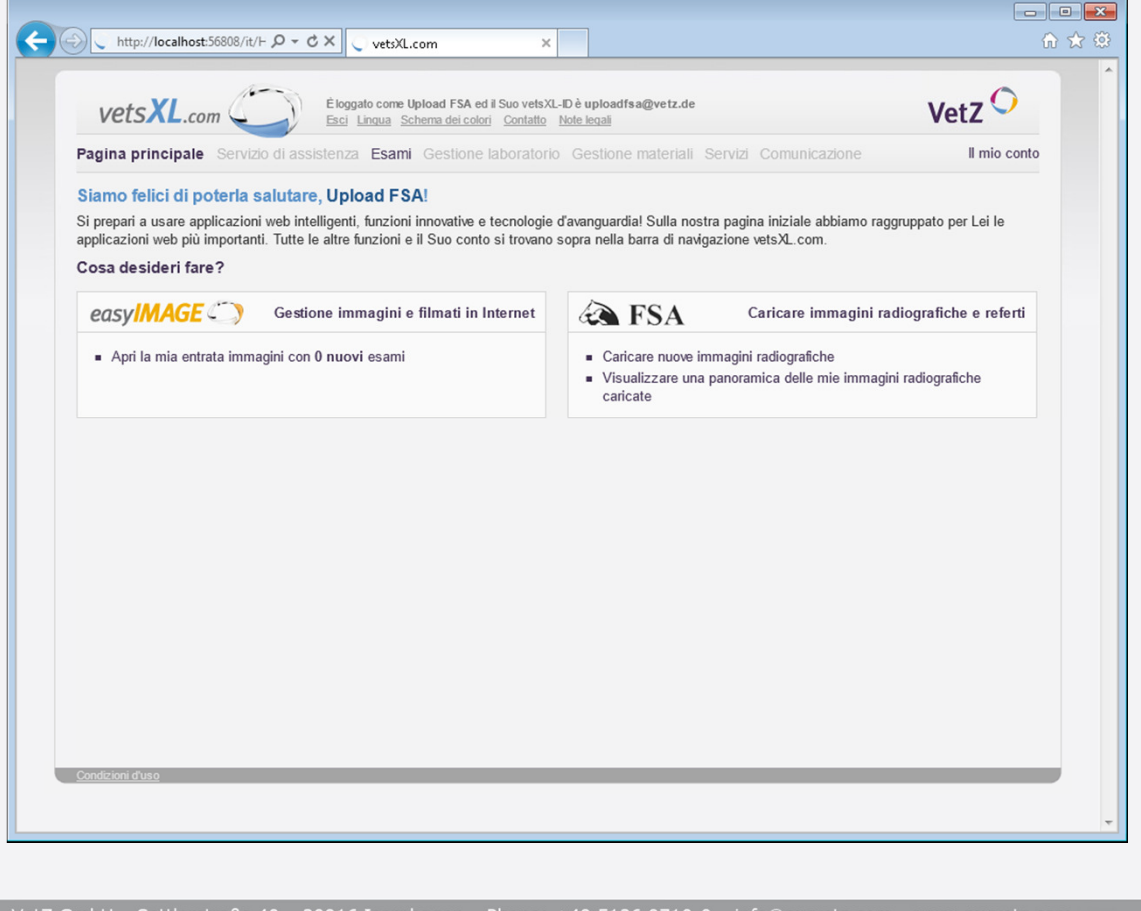

### Tipi di valutazioni

- Esame oftalmologico
- $\blacksquare$ Esame cardiologico
- $\blacksquare$ Esame di RX digitali
- Gestione immagini e filmati in internet
- ٠. Esame radiografico (specialisti)
- ٠. Esami di laboratorio
- Vendite al dettaglio
- $\blacksquare$ Comunicazione /forum
- ٠ servizi
- ш supporto

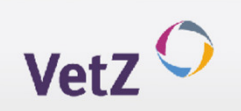

#### FSA -Upload delle le immagini radiografiche, lettura e valutazione

Se utilizzate la tecnica di radiologia digitale potete inviare le immagini radiografiche alla centrale FSA in modo semplice, risparmiando tempo e denaro. *VetsXL.com* consente di semplificare e standardizzare la diagnostica<br>rediscretica non la malattia constisbe dell'ennergia scholatrica. L'unlead risparmia la necessità di stampare l radiografica per le malattie genetiche dell'apparato scheletrico. L'upload risparmia la necessità di stampare le immagini, e rende più facile la refertazione, grazie al visualizzatore easyIMAGE SL

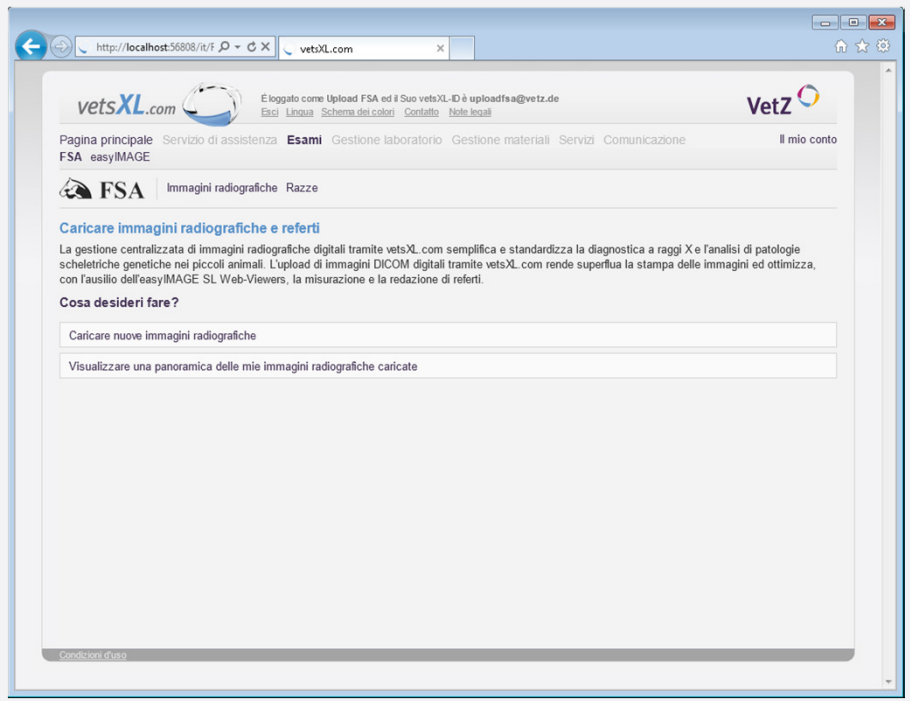

 $VetsXL.com$ 

1. Se siete pronti a inviare le immagini, nella pagina iniziale vetsXL.com cliccate sulla funzione "Caricare nuove immagini radiografiche". Si apre la pagina specifica.

> Se si desidera vedere quali sono tutte le possibili funzioni consentite dal sito, cliccare direttamente la pagina principale FSA opure scegliere FSA dal menu Esami.

Si apre la pagina FSA. Qui potete caricare le immagini e controllare le vostre immagini caricate.

Per caricare le immagini è necessario avere a disposizione un Browser HTML5 come Firefox, Chrome o Safari (versioni più aggiornate) o Explorer con Windows 8. Se non si ha un Browser che supporta il HTML5, è necessario installare **Microsoft Silverlight**. Prima del primo utilizzo verrà chiesto, di installare questo Plugin o di aggiornare il PC. Nella sezione "**Servizio di assistenza**" sono a disposizione risposte alle domande più frequenti.

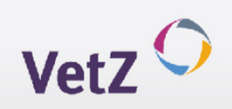

# FSA – Upload delle le immagini radiografiche, lettura e valutazione

Come caricare le immagini radiografiche (step 1)

 $VetsXL.com$ 

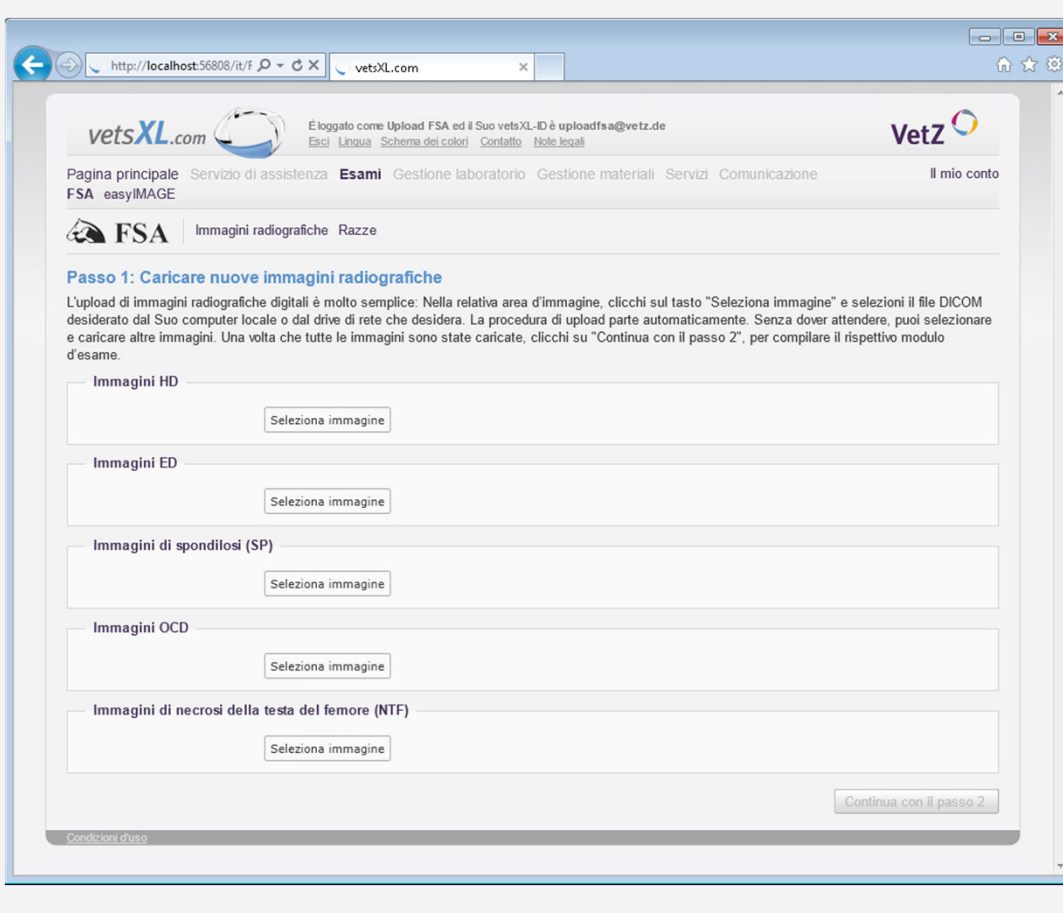

- 1. Cliccare il tasto "Caricare nuove immagini radiografiche", o attraverso la pagina FSA o mediante la sezione "Immagini radiografiche". Si apre la pagina specifica.
- 2. Scegliete nel vostro PC le immagini radiografiche da caricare, tenendo conto che si possono caricare al massimo due radiogrammi per le anche e 4 per i gomiti per ciascun caso.
- 3. Cliccare "Seleziona immagine" per il tipo di radiogramma da caricare (HD, ED, Spondilosi, OCD spalla, Necrosi asettica della testa del femore), e selezionare dal proprio computer la relativa immagine in formato DICOM.
- 4. L'upload inizia automaticamente. Nel frattempo potete scegliere e caricare un'altra immagine.

Fare attenzione a caricare le immagini nella sezione corretta ed aspettare che tutte le immagini siano state caricate correttamente.

5. Cliccare "Continua con il passo 2", per completare i dati dell'animale e del proprietario.

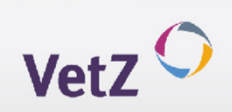

# FSA – Upload delle le immagini radiografiche, lettura e valutazione

Come caricare le immagini radiografiche (step 2)

 $VetsXL.com$ 

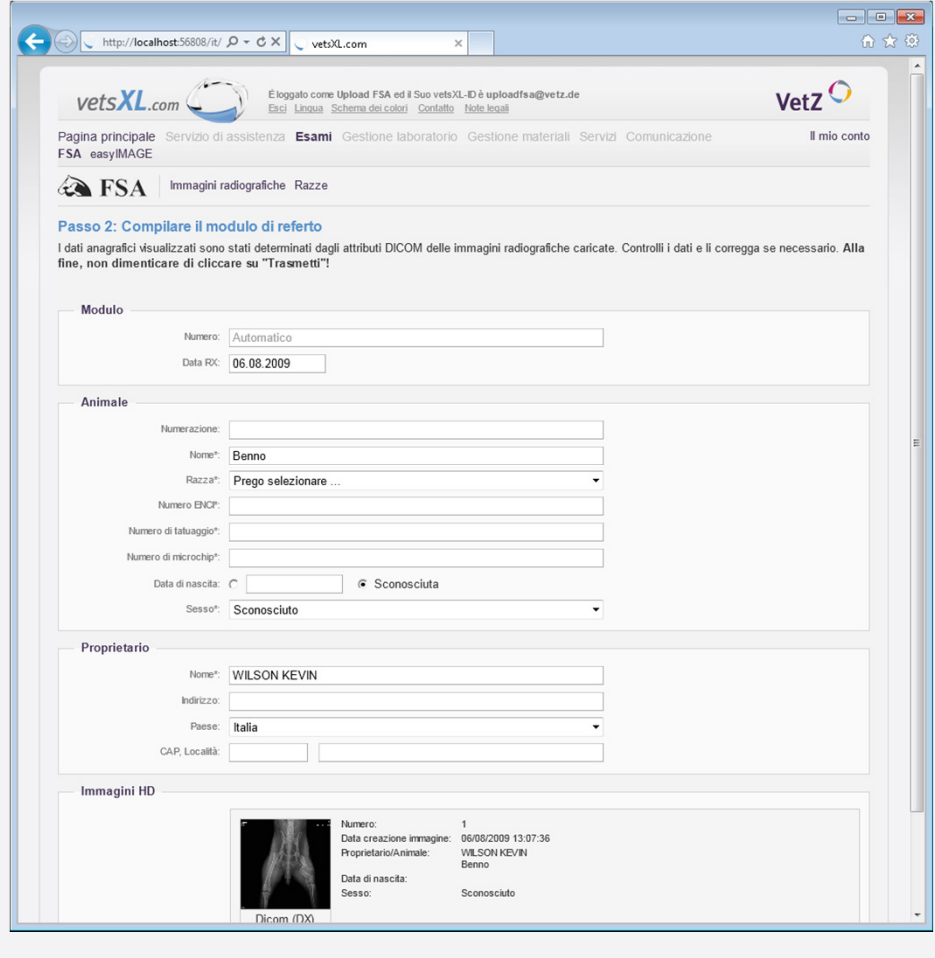

- 1. Alcuni dati del proprietario e del paziente vengono inseriti automaticamente ottenendoli dalle immagini DICOM. E' necessario completare i dati mancanti che vengono richiesti da FSA.
- 2. Cliccare "Trasmetti", per confermare e inviare definitivamente le immagini.

Il Lettore Ufficiale FSA verrà informato direttamente via mail dell'upload delle immagini e potrà iniziare lavalutazione.

3. Quando il Lettore Ufficiale avrà concluso la valutazione, verrà inviata una mail al veterinario referente contenente un link al quale collegarsi poi per scaricare il risultato, che verrà comunque inviato anche per posta da FSA.

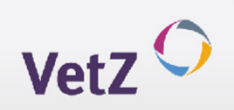

# $VetsXL.com$

# FSA – Upload delle le immagini radiografiche, lettura e valutazione

## Controllo delle immagini caricate

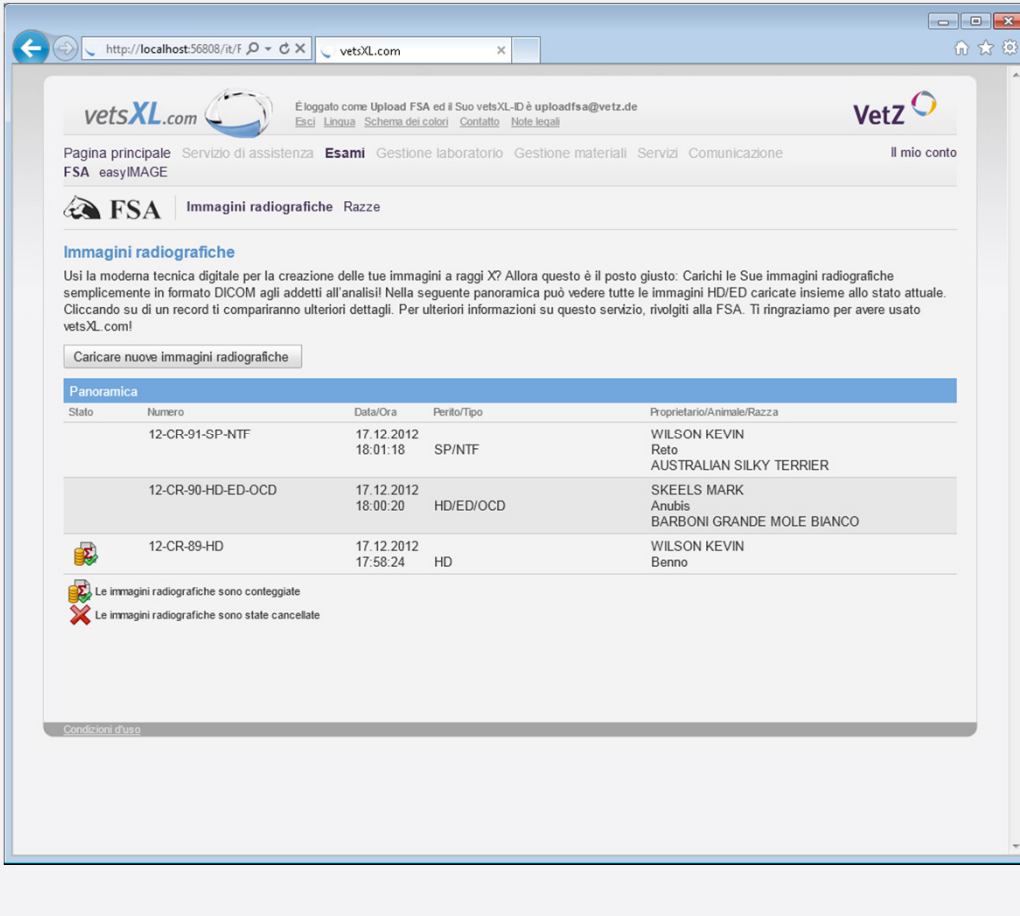

1. Cliccare "Visualizza una panoramica delle mie immagini radiografiche caricate" , direttamente dalla pagina v*etsXL.com* o dalla sezione FSA.

In questa sezione si visualizzano tutte le immagini caricate, inoltre le informazioni sull'iter di lettura e di pagamento.

2. Per visualizzare i dettagli, cliccare sulla riga. Se le immagini non sono ancora state valutate dal Lettore Ufficiale FSA, è ancora possibile cancellarle, modificarle o sostituirle senza costi aggiuntivi.

Qualsiasi richiesta che riguarda questo servizio va inoltrata a FSA.

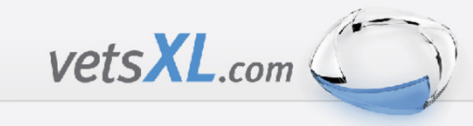

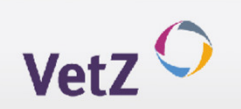

# FSA – Upload delle le immagini radiografiche, lettura e valutazione

### Documenti cartacei

- 1. Le schede FSA compilate in toto con i dati del cane, del proprietario e del medico veterinario referente vanno spedite per posta alla FSA **assieme al pedigree** ed alla **quota** per i diritti di segreteria FSA (in contante od in assegno intestato a EV soc. cons. ARL).
- 2. Va anche aggiunta una stampa dell'email ricevuta da vetsXL a conferma delle immagini radiografiche caricate sul sito.
- 3. Le schede FSA, con la valutazione effettuata, il pedigree debitamente timbrato ed il certificato internazionale verranno spedite al proprietario del cane entro i termini previsti.
- 4. Il medico veterinario referente riceverà per posta una copia delle schede di valutazione con il giudizio dato ed eventualmente anche il form di commento all'esecuzione dei radiogrammi inviati..